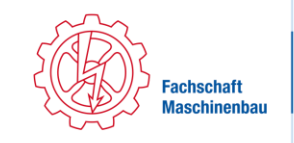

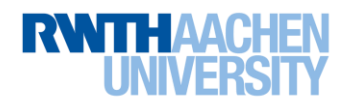

# Merkblatt wichtige Accounts und Co

- 1. Freischaltung von Kommunikationsdiensten (RWTH Account)
	- **[www.rwth-aachen.de/connectMe](http://www.rwth-aachen.de/connectMe)**
	- Bei Fragen: **[servicedesk@itc.rwth-aachen.de](mailto:servicedesk@itc.rwth-aachen.de)** oder beim Service Desk im SuperC nachfragen
- 2. TIM Tivoli Identity Manager
	- **[www.rwth-aachen.de/selfservice](https://fachschaftmaschinenbau-my.sharepoint.com/personal/nbraun_fsmb_rwth-aachen_de/Documents/www.rwth-aachen.de/selfservice)**
	- Login: TIM-Kennung
		- o Direkt in TIM einloggen
			- **Accountverwaltung** 
				- Passwörter ändern, Konten sperren/löschen
			- o Daten, die du ändern bzw. aktuell halten solltest
				- Adressbuch, Anschrift, Kontakt-Mailadresse für RWTH-Mails
				- **Telefonnummer**
				- BlueCard: Foto, Chipänderung, Sperrung, Kartennummer

#### 3. Outlook

- **[mail.rwth-aachen.de](http://mail.rwth-aachen.de/)**
- Wichtig: Login: **[xy123456@rwth-aachen.de](mailto:xy123456@rwth-aachen.de)** und E-Mail Adresse: **[vorname.nachname@rwth-aachen.de](mailto:vorname.nachname@rwth-aachen.de)**
- Mindestens einmal die Woche checken

#### 4. RWTH-Online

- **[https://online.rwth-aachen.de](https://online.rwth-aachen.de/)**
- Login: TIM-Kennung
- Anmeldung zu Veranstaltungen und Prüfungen:
	- o Studienübersicht
		- Standardanzeige: nach Bereichen im Studium
		- Für semesterweise Anzeige: "Knoten" → "Semesterplan"
		- o Entsprechenden Bereich / Semester auswählen
		- o Gewünschtes Modul auswählen
		- o Für die entsprechende Prüfung und Vorlesung und Übung anmelden, da die Übung mit der Anmeldung zum L²P-Lernraum verbunden ist
			- Durch Klicken auf dieses Symbol gelangst du zur Prüfungs-/Veranstaltungsanmeldung
			- Ist ein Modul angemeldet sollte dieses Symbol zu sehen sein
- Prüfungsabmeldung
	- o Über "Lehrveranstaltungen" die Prüfung suchen oder unter dem Reiter "Meine Lehrveranstaltungen"
	- o Auf "Anmeldung bearbeiten" klicken
	- $\circ$  Auf ..Abmelden" klicken
- **→ WICHTIG: Behalte alle E-Mails, die du zur Bestätigung deiner An-/Abmeldungen** bekommst!

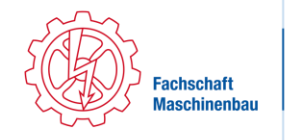

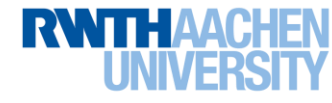

### 5. L²P (Lehr- und Lernportal)

- **http://elearning.rwth-aachen.de**
- Login: TIM-Kennung
- Vorlesungs- und Übungsunterlagen

#### 6. Sciebo

- Erstanmeldung
	- o **[http://www.sciebo.de](http://www.sciebo.de/)**
	- o Auf "My Sciebo" gehen und die "RWTH Aachen" wählen
	- o Akzeptieren, dass deine Daten an Sciebo übermittelt werden dürfen
	- o Auf **<https://sns-sp.sciebo.de/secure/de.php>** registrieren
- **[http://www.sciebo.de](http://www.sciebo.de/)**
- Login ist **[Buchstaben-Zahlenkombination@rwth-aachen.de](mailto:Buchstaben-Zahlenkombination@rwth-aachen.de)**, aber nicht die TIM-Kennung
- Filehosting-Dienst für das Studium

#### 7. Maschboard

- **http://www.maschboard.de**
- Registrieren mit RWTH-Mailadresse, RWTH-Mail ist auch Login
- Erfahrungen, Altklausuren, Formelsammlungen

#### 8. Gigamove

- **http://gigamove.rz.rwth-aachen.de**
- Login: RWTH-Mail-Adresse
- Dateien und Dokumente teilen

# Was ist Was?

# Die TIM-Kennung

#### Wie lautet sie?

- Die TIM-Kennung besteht aus zwei Buchstaben und einer 6-stelligen Zahlenkombination
- Beispiel: **xy123456**
- Wo logge ich mich mit der TIM als Login ein?

TIM, RWTHonline, L²P

# Die RWTH-Mailadresse

#### Wie lautet sie?

- Die Mailadresse besteht aus deinem Vornamen und Nachnamen mit einem Punkt getrennt
- Beispiel: **max.mustermann@rwth-aachen.de**
- Wenn es deinen Vor- und Nachnamen in Kombination schon gab, dann kann es sein, dass noch eine Zahl in deiner E-Mailadresse vorkommt (**[max.mustermann1@rwth](mailto:max.mustermann1@rwth-aachen.de)[aachen.de](mailto:max.mustermann1@rwth-aachen.de)**)

Womit logge ich mich ein in der Outlook-Web-App?

- Mit [TIM-Kennung@rwth-aachen.de,](mailto:TIM-Kennung@rwth-aachen.de) also **[xy123456@rwth-aachen.de](mailto:xy123456@rwth-aachen.de)**
- Das ist NICHT deine E-Mailadresse, sondern nur dein Login!

Wo logge ich mich mit der RWTH-Mailadresse als Login ein?

Maschboard, Gigamove